## **BBC micro:bit – Opseg i površina pravokutnika**

**Izradio**: Ivan Dejanović, dipl. ing. elektrotehnike

**Link za programiranje:** [https://makecode.microbit.org/](https://makecode.microbit.org/#editor) 

Kliknite na navedenu poveznicu te odaberite novi projekt.

## **Zadatak:** Opseg i površina pravokutnika

Isprogramirati micro:bit da računa opseg i površinu pravokutnika.

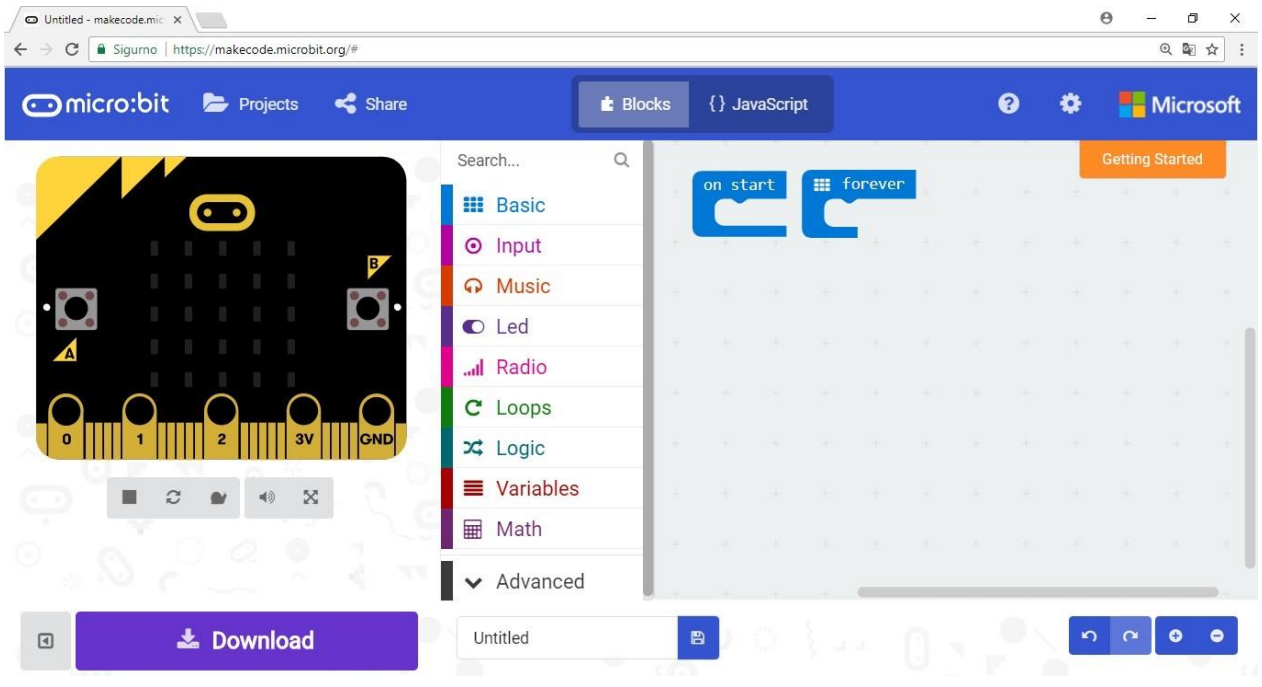

Iz skupine **Input** izaberemo **on shake** naredbu. Sve naredbe koje stavimo unutar nje, pokrenut će se kad protresemo micro:bit.

U skupini **Variables** kliknemo na **Make a variable**, u ponuđenu kućicu upišimo ime nove varijable, u ovom slučaju neka bude **a,** te kliknemo na ok. Nakon toga, svakim ponovnim klikom na skupinu **Variables**, jedna od ponuđenih varijabli bit će upravo a.

U skupini **Variables** izaberemo naredbu **set item to 0**. U njoj ćemo izvršiti dvije izmjene. Prvo kliknemo na strelicu pokraj **item** i izaberemo varijablu **a**. Drugo, umjesto 0 ubacit ćemo izaberi slučajne varijable, na niže opisani način.

Iz skupine **Math** izaberemo naredbu **pick random 0 to 10**, pomoću koje se izabire slučajan broj između 0 i 10. Promijenimo brojeve da se izabire slučajan broj između 1 i 4.

Sad na isti način možemo definirati varijablu b. Ona treba biti slučajno izabrana između 1 i 4, baš kao i varijabla a. Da ne bismo morali isti taj dugi postupak napraviti još jednom, koristit ćemo kopiranje. Prvo, definiramo novu varijablu b, na isti način kao što smo i varijablu a.

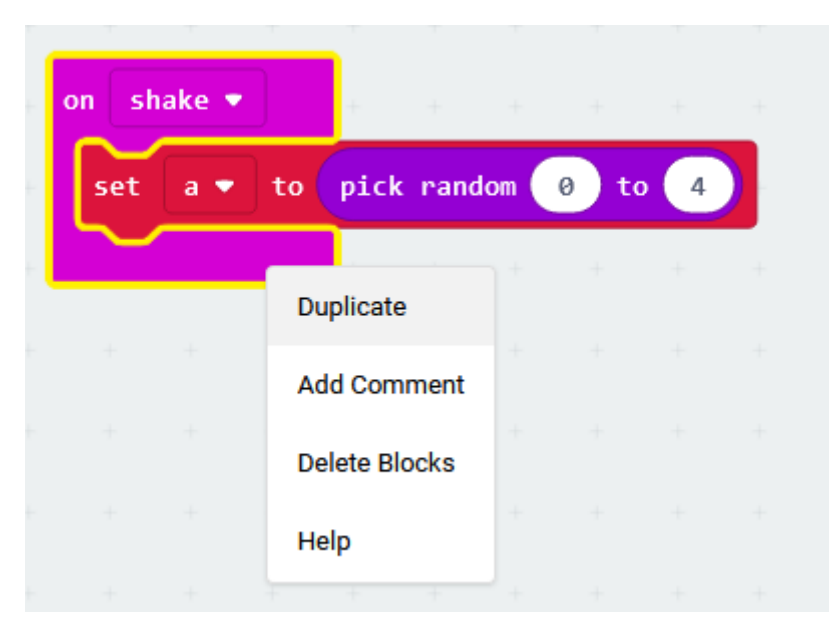

Pojavljuje nam se još jedan isti takav blok naredbi. U njemu trebamo kliknuti na strelicu pokraj a i promijeniti u b. Tako dobivenu naredbu ugnijezdimo unutar **on shake** naredbe. Time i ona dobije jarku boju.

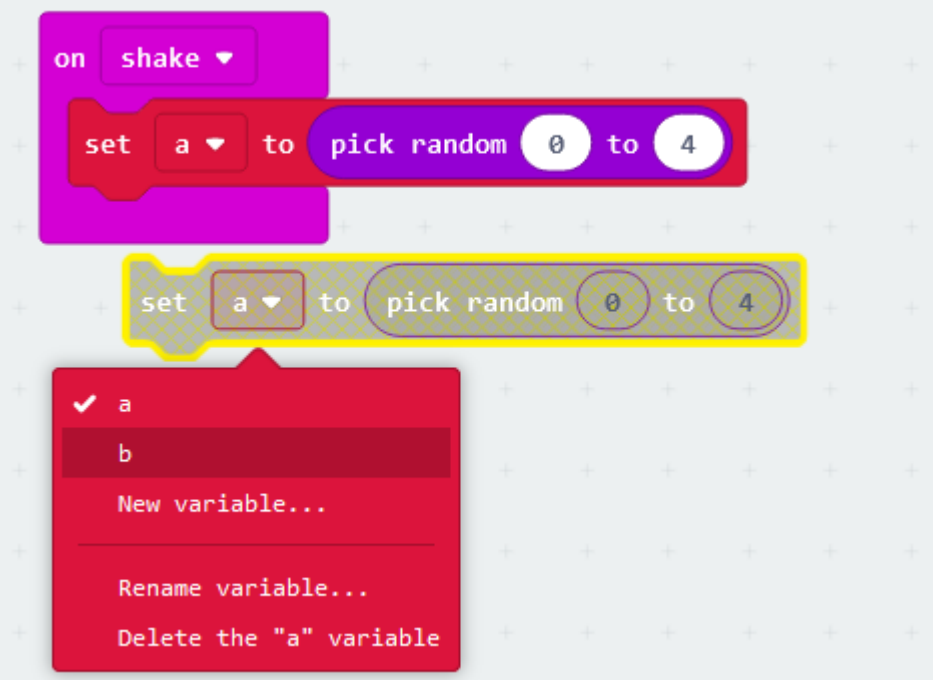

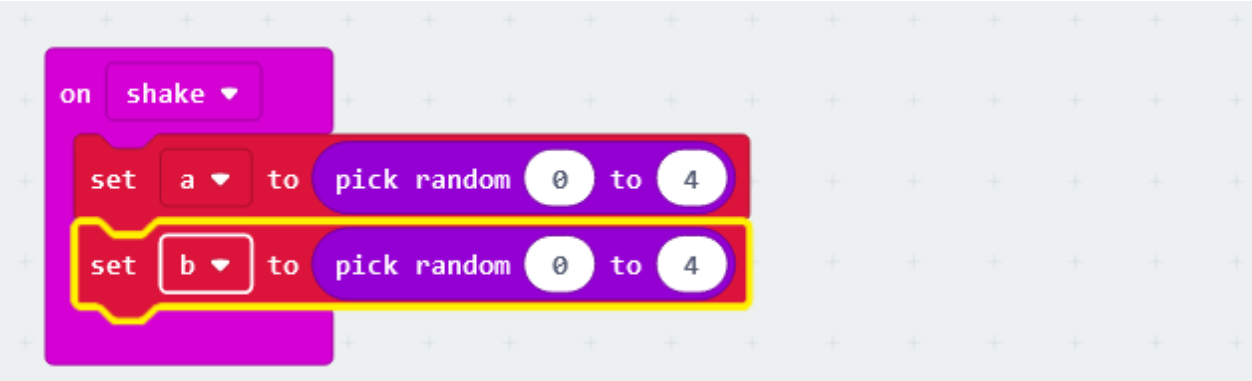

U naredbu **on shake** možemo dodati još i naredbu **clear screen**, ispred dosad umetnutih naredbi. Ta će naredba, nakon što protresemo micro:bit, obrisati sadržaj ekrana. Naredbu **clear screen** ćemo naći ako, nakon klika na skupinu **Basic**, kliknemo na **More**.

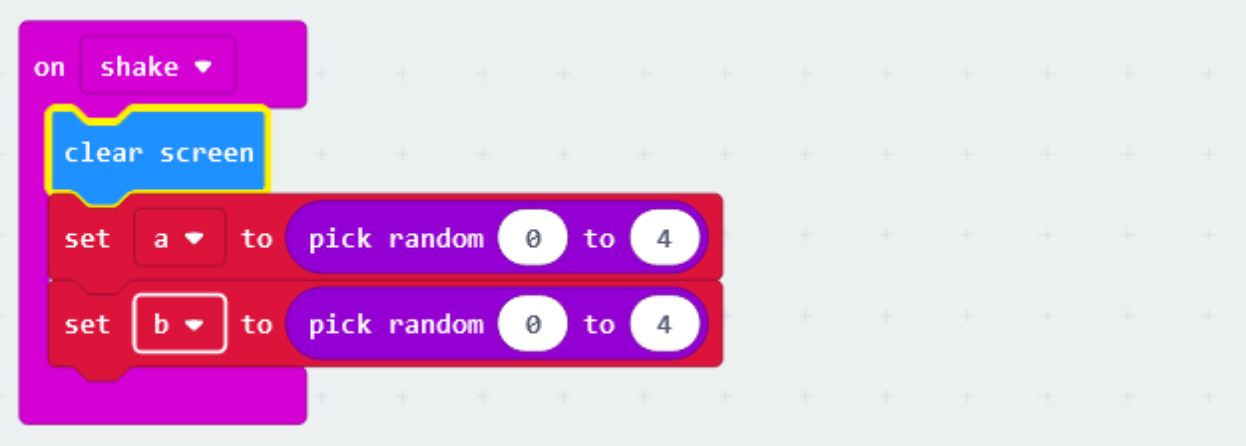

Sad namjestimo da se istovremenim pritiskom na gumbe A i B nacrta pravokutnik dimenzija a i b (dimenzija gore izabranih varijabli).

Iz skupine **Input** izaberemo naredbu **on button A pressed**. Sve što se ugnijezdi unutar nje, izvršit će se kad na micro:bitu stisnemo gumb A.

Budući da mi želimo zadati naredbe koje će se izvršiti, ne pritiskom na gumb A, već istovremenim pritiskom na gumbe A i B, u toj naredbi kliknemo na strelicu pokraj A, te izaberemo A+B.

Unutar naredbe on **button A+B pressed** prvo umetnimo naredbu **clear screen**, na maloprije opisani način.

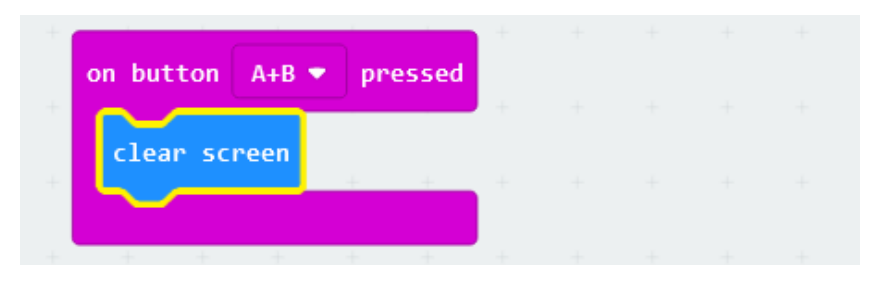

Za crtanje pravokutnika koristit ćemo naredbu plot X Y koja se nalazi u skupini **Led**. Ta naredba koristi koordinatni sustav na micro:bitu. Naime, svaka točka (lampica) ekrana ima svoje dvije koordinate koje određuju njezin položaj, kao što se može vidjeti na donjoj slici. Npr. točka u donjem lijevom kutu ima koordinate (0,4), a točka u središtu ekrana (2,2).

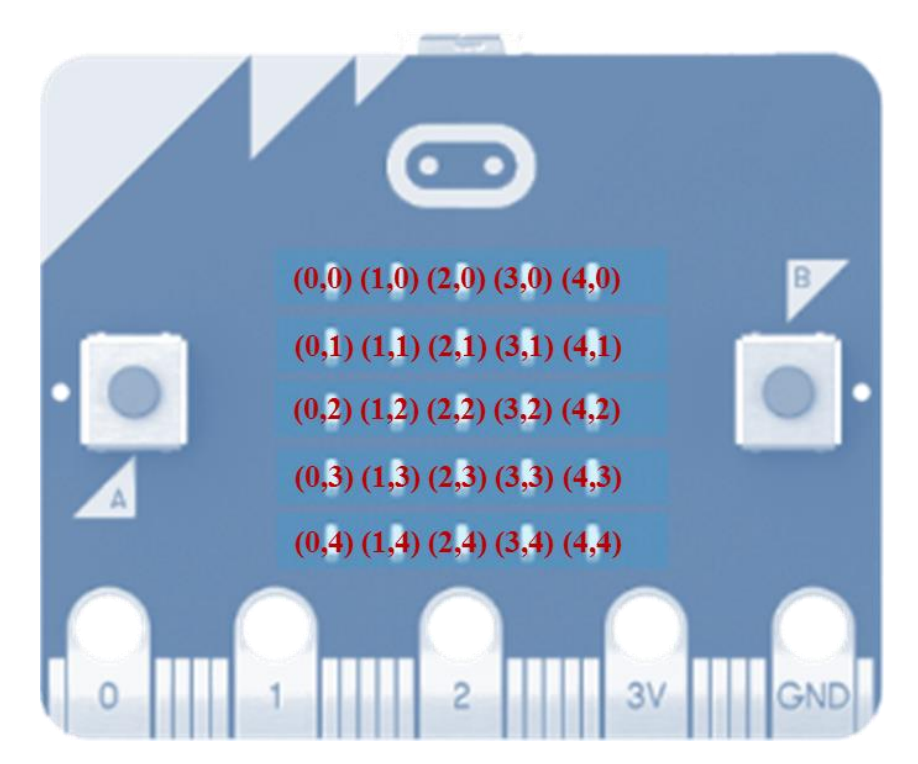

Ako u naredbu plot X Y unesemo vrijednosti npr. 0 i 4, njezinim izvršenjem zasvijetlit će točka u donjem lijevom kutu ekrana

Budući da mi želimo nacrtati pravokutnik dimenzija koje određuju varijable a i b (koje su slučajno izabrane potresanjem micro:bita), moramo izabrati naredbe koje će učiniti da zasvijetle sve lampice u retcima od nultog do onog kolika je varijabla a, te u svim stupcima od nultog do onoga kolika je varijabla b. Učinit ćemo to definirajući petlje for-to unutar kojih će varijabla "i" poprimati vrijednosti od 0 do a, dok će varijabla "j" poprimati vrijednosti od 0 do b, te će se nacrtati tj. zasvijetliti lampice s koordinatama (i,j).

Prvo u skupini **Variables** kliknemo na **Make a variable** te u ponuđenu kućicu upišimo i – ime nove varijable, a zatim kliknemo na ok. Nakon toga ponovimo isti postupak te stvorimo varijablu j.

Sad iz skupine **Loops** (hrv. Petlje) izaberemo naredbu **for index from 0 to 4**.

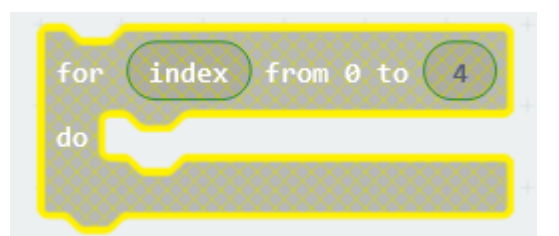

Kliknemo na strelicu pokraj **index** i izaberemo varijablu **i**. Ujedno iz skupine **Variables** izaberemo **a** i dovučemo ju na mjesto broja 4.

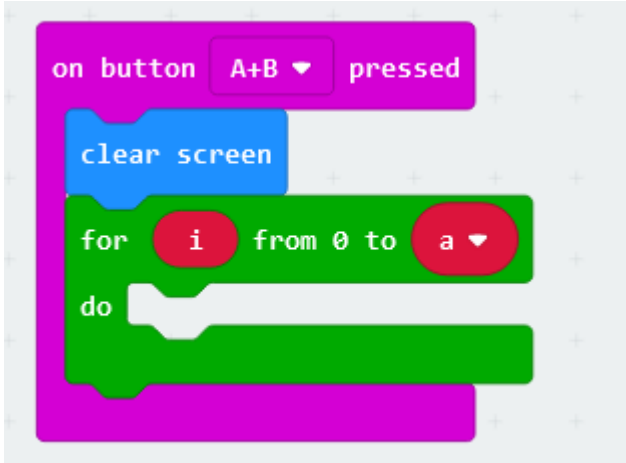

Sad trebamo još jednu sličnu petlju (za varijablu j). Najbrži način stvaranja slične petlje je kopiranje. Dakle, napravimo klik desnom tipkom miša na upravo stvorenu naredbu for, izaberemo Duplicate, te u novodobivenoj naredbi for, umjesto varijable i namjestimo varijablu j, a umjesto varijable a varijablu b.

Ugnijezdimo naredbe jednu unutar druge.

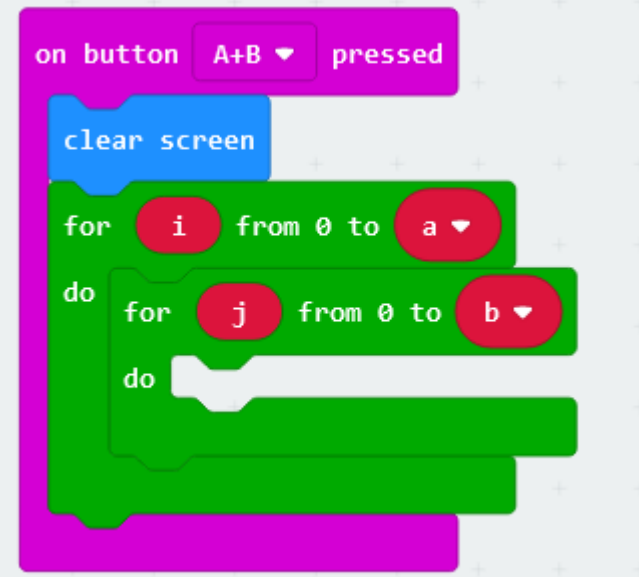

Sad iz skupine **Led** izaberemo naredbu **plot x y.**

Iz skupine **Variables** izaberemo varijablu i te ju namjestimo umjesto prve nule u naredbi plot, a zatim varijablu j umjesto druge nule.

Dobivenu naredbu plot ugnijezdimo unutar petlje for – to.

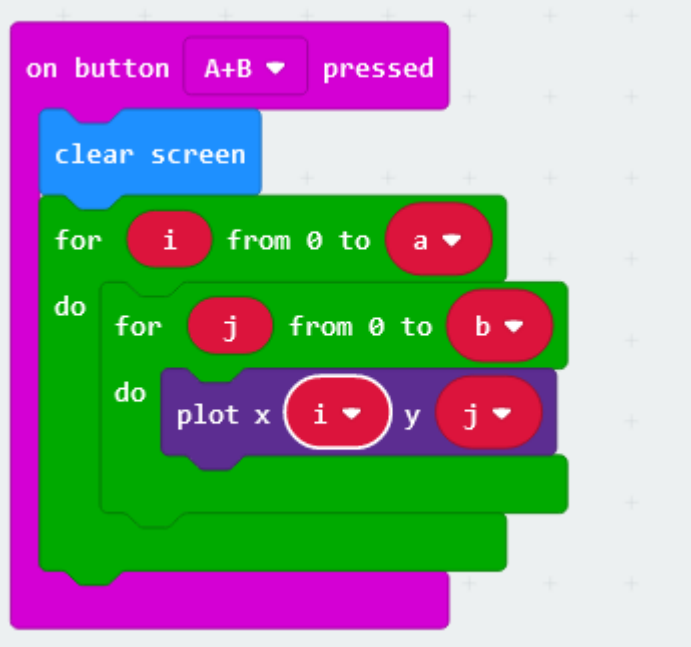

Te ugniježđene naredbe će učiniti da zasvijetle sve lampice koje su retcima od nultog do onog kolika je varijabla a, a istovremeno i u svim stupcima od nultog do onog kolika je varijabla b.

Ovdje još dodajmo naredbe za izračunavanje opsega i površine. Ovdje ćemo namjestiti da se oni samo izračunaju , a ispisivanje ćemo namjestiti kasnije kod naredbi za gumb A i gumb B.

Definiramo dvije nove varijable (unutar skupine **Variables** kliknemo na **Make a variable**): opseg i površina.

Budući da naš pravokutnik ima duljinu i širinu koje određuju varijable a i b, njegov opseg možemo izračunati po formuli O=2a+2b, a to je isto kao i O=2∙(a+b). Iz skupine **Math** izaberemo 0 x 0 i ugnijezdimo je unutar naredbe set opseg to. Prvi broj 0 promijenimo u 2.

Zatim iz skupine **Math** izaberemo naredbu 0+0. Umjesto prve nule namjestimo varijablu a (koju uzmemo iz skupine **Variables**), a umjesto druge nule varijablu b.

Zbrajanje ugnijezdimo unutar množenja. Tu naredbu ugnijezdimo unutar naredbe on **button A+B pressed.**

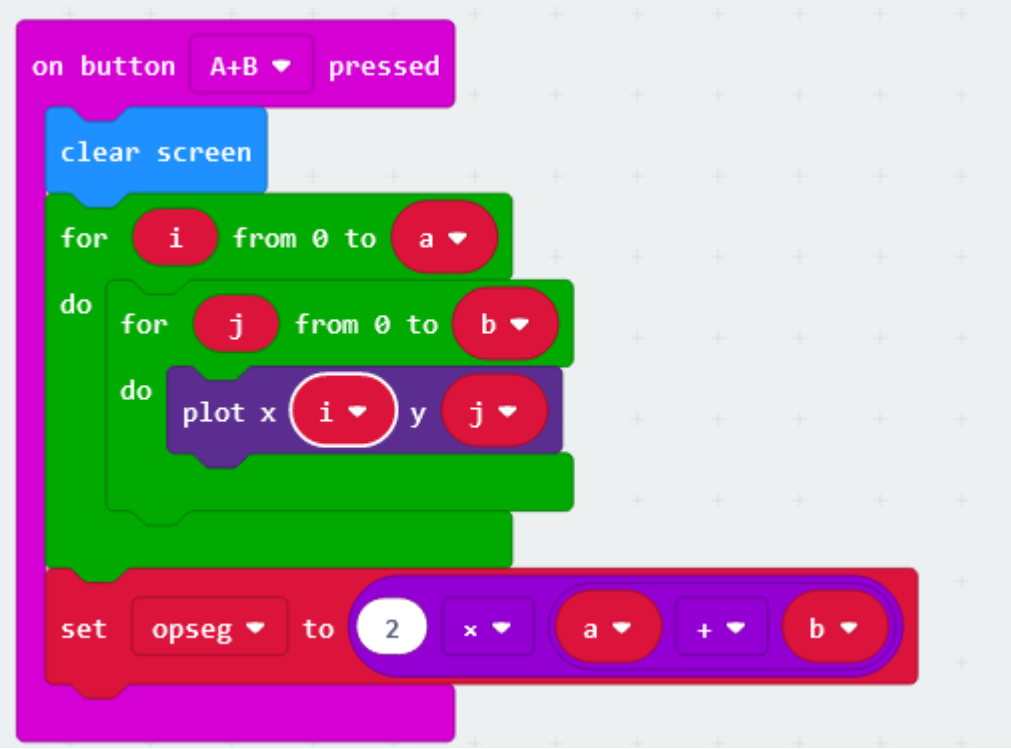

Sad još postavimo vrijednost varijable površina na a∙b, te i nju ugnijezdimo unutar naredbe **on button A+B pressed.**

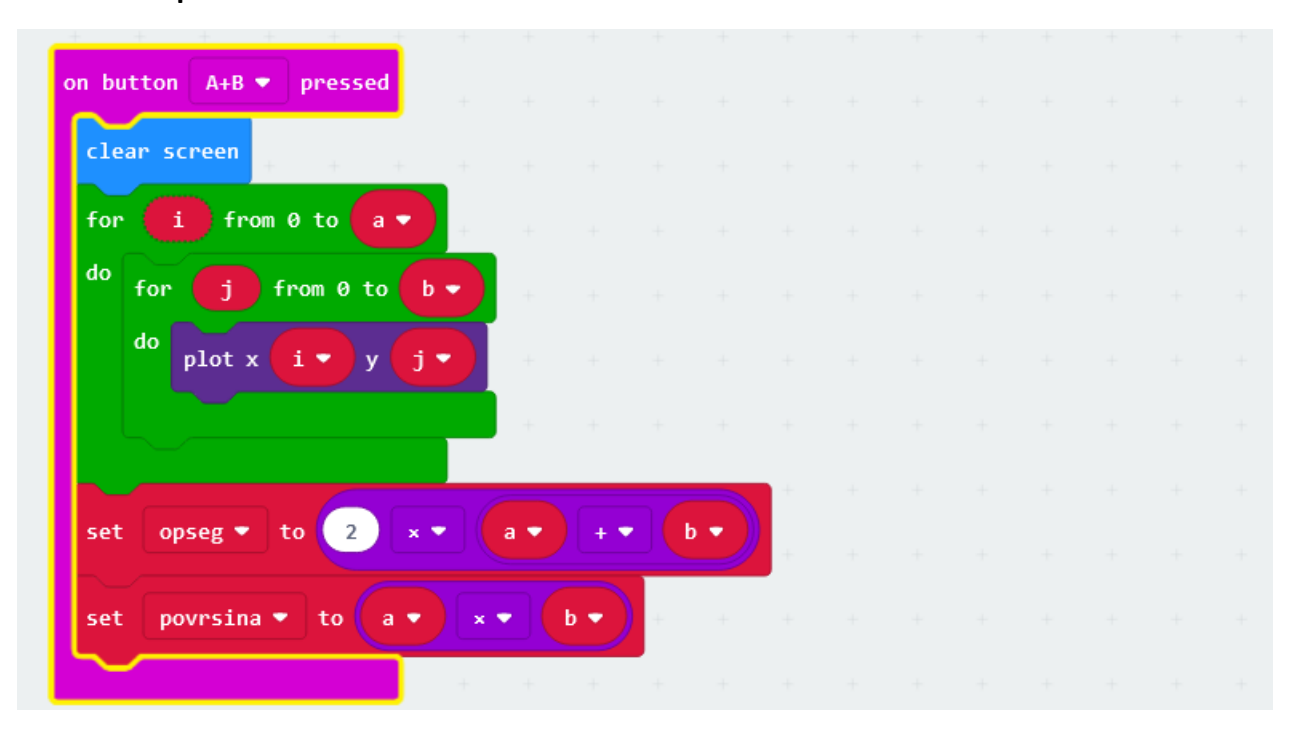

Sad namjestimo da se pritiskom na gumb A ispiše koliki je opseg. Želimo da ispis izgleda npr. ovako  $0 = 6.$ 

Iz skupine **Input** izaberemo naredbu **on button A pressed**. Sve što se ugnijezdi unutar nje, izvršit će se kad na micro:bitu stisnemo gumb A.

Prvo ubacimo naredbu **clear screen** iz skupine **Basic** (smještenu pod **More**…), da nam se nakon pritiska na gumb A prvo obriše ekran.

Nakon toga želimo da se ispiše koliki je opseg. Kad bismo jednostavno stavili naredbe za ispis teksta **show string** (za ispis O =) i za ispis broja (ispis vrijednosti varijable opseg), tada se taj tekst i broj ne bi ispisali povezano i glatko, već prvo tekst, zatim bi se obrisao ekran, a zatim bi se pokazao broj, a način prikaza broja ovisio bi o tome koliko znamenkasti je. To nije zadovoljavajuće.

Da bismo postigli gladak ispis, koristit ćemo naredbu **show string** u kombinaciji s naredbom **join** koja će spojiti sve što želimo ispisati u jedan gladak ispis.

Izaberemo naredbu **show string** iz skupne **Basic** i ugnijezdimo ju unutar naredbe **on button A pressed**.

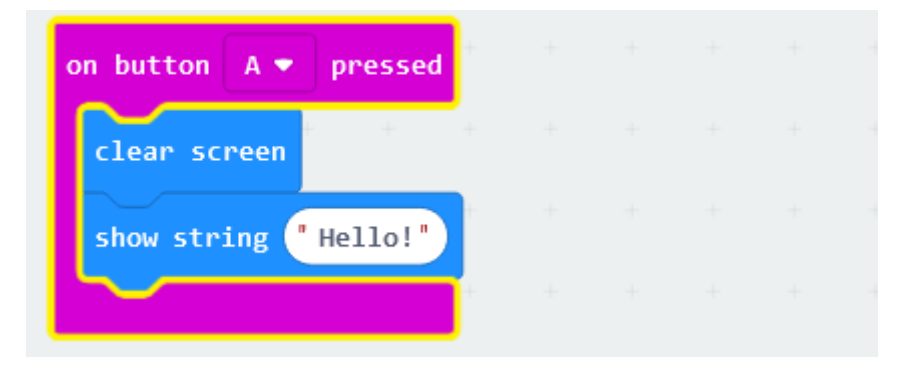

Ako nam skupina naprednih naredbi (koja se nalazi pod gumbom Advanced) nije prikazana, klikom na strelicu pokraj **Advanced** ju otvorimo.

Sad među naredbama koje su se pojavile kliknemo na skupinu Text i izaberemo naredbu **join**.

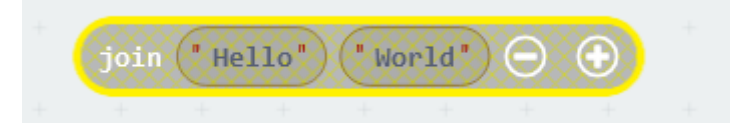

Naredbu **join** ugnijezdimo unutar naredbe **show string**.

U gornju praznu kućicu upišemo O=, a u donju iz skupine **Variables** dovučemo varijablu opseg.

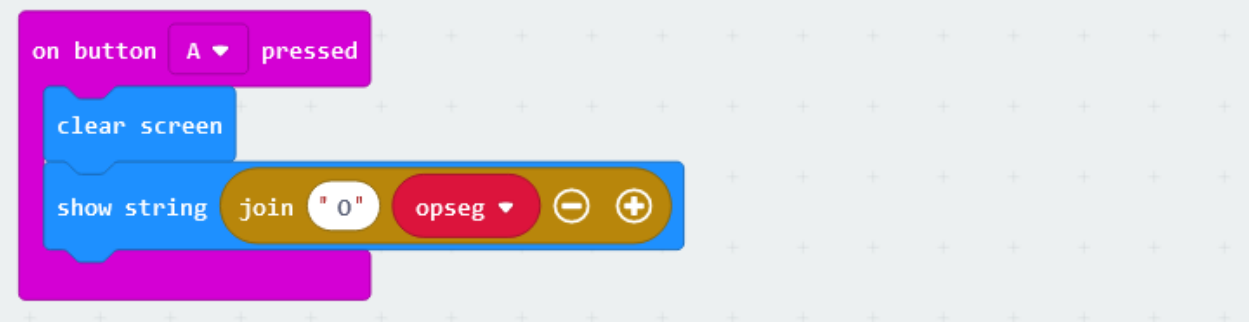

Sad namjestimo da se pritiskom na gumb B ispiše površina. Budući da će naredbe biti skoro iste kao za gumb A, kopiramo gore definiranu skupinu naredbi za gumb A, te promijenimo potrebno, da bismo dobili prikazano na slici.

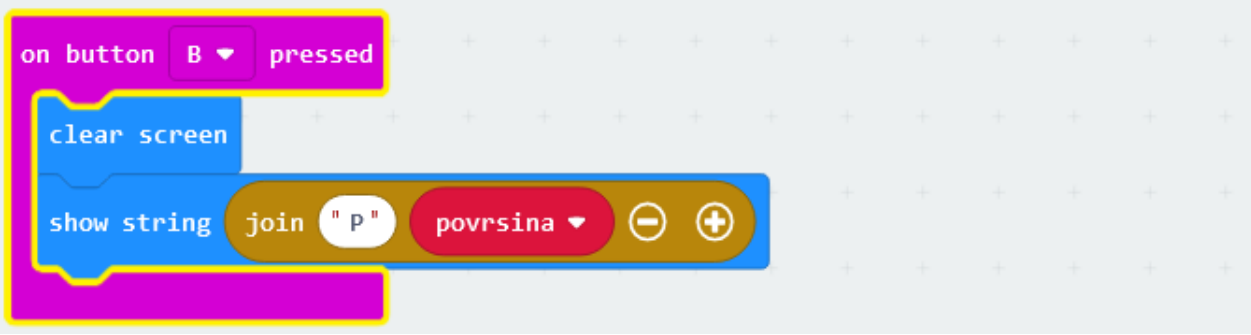

Na kraju još možemo definirati da se prilikom samog uključenja micro:bita također slučajno izaberu duljina i širina pravokutnika, tj. da ne moramo odmah nakon uključenja tresti micro:bit da bi se izabrala ta dva broja. Iz skupine **Basic** izaberemo **on start** naredbu.

Budući da unutar nje trebamo staviti točno iste one naredbe koje smo već stavili unutar **on shake** bloka, najbolje je redom kopirati sve naredbe iz **on shake bloka**, te kopije smjestiti unutar on start bloka.

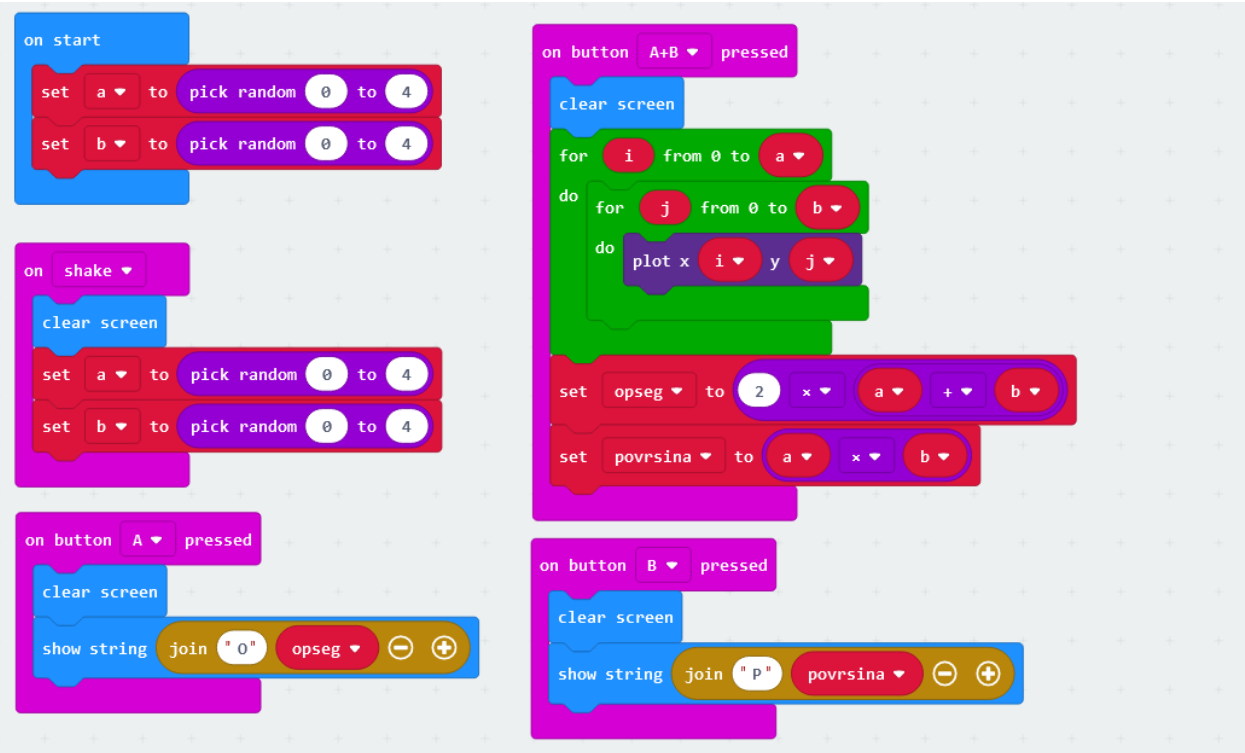

**Slika: Programsko rješenje**